# **Etichette adesive personalizzate**

Con queste indicazioni potrai preparare correttamente un file esecutivo per la stampa. Usa la Check list per un controllo generale e, se hai qualche dubbio consulta le informazioni piú dettagliate nelle sezioni seguenti.

Ti consigliamo di utilizzare programmi professionali per la corretta regolazione di tutti i parametri richiesti, come per esempio Illustrator, InDesign e Photoshop.

Non dimenticare di scaricare il template, ti sará di grande aiuto!

### **Checklist**

**1 PDF**

Invia i tuoi file in formato PDF in scala 1:1. Assicurati che non siano protetti da password.

#### **2 RISOLUZIONE**

La risoluzione ottimale dei file per la stampa è di 300 dpi.

### **3 COLORI**

Tutti i file vanno inviati in quadricromia, CMYK (ciano, magenta, giallo, nero) assegnando il profilo colore Fogra 39.

Vedi il punto 3

### **4 MARGINI E ABBONDANZA**

- Per le etichette necessitiamo di un file scala 1:1 con 3 mm di abbondanza per lato.
- Assicurati di eliminare tutte le linee di taglio, i crocini e tutte le indicazioni del template.

### **5 TIPOGRAFIA E TRACCIATI**

- **O** I font devono essere incorporati nel documento o convertiti in tracciati/contorni.
- La misura minima del carattere (oltre la quale non garantiamo la perfetta qualità di stampa) è di 30 pt.

### **6 CREAZIONE DEL FILE**

- **Etichette formati standard**
- **Etichette taglio completo**
- **Etichette mezzo taglio**

## **Ulteriori informazioni**

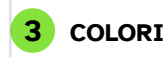

I file devono essere inviati in quadricromia CMYK (ciano, magenta, giallo, nero) assegnando il profilo colore Fogra 39.

Un colore può apparire leggermente diverso a seconda del materiale di stampa utilizzato, a causa della composizione fisica del materiale stesso. Se desideri controllare in dettaglio i risultati cromatici su diversi tipi di carta disponibili, puoi richiedere il nostro campionario di carte. Tutti i file devono essere inviati in CMYK (ciano, magenta, giallo, nero) con l'assegnazione del profilo colore Fogra 39. I file che contengono elementi in RGB o con colori PANTONE saranno convertiti automaticamente secondo le nostre specifiche prima di andare in stampa.

Si consiglia di utilizzare il nero (K) al 100% per il testo, evitando altri colori, per prevenire problemi di fuori registro durante la stampa.

#### **6 ETICHETTE FORMATO STANDARD**

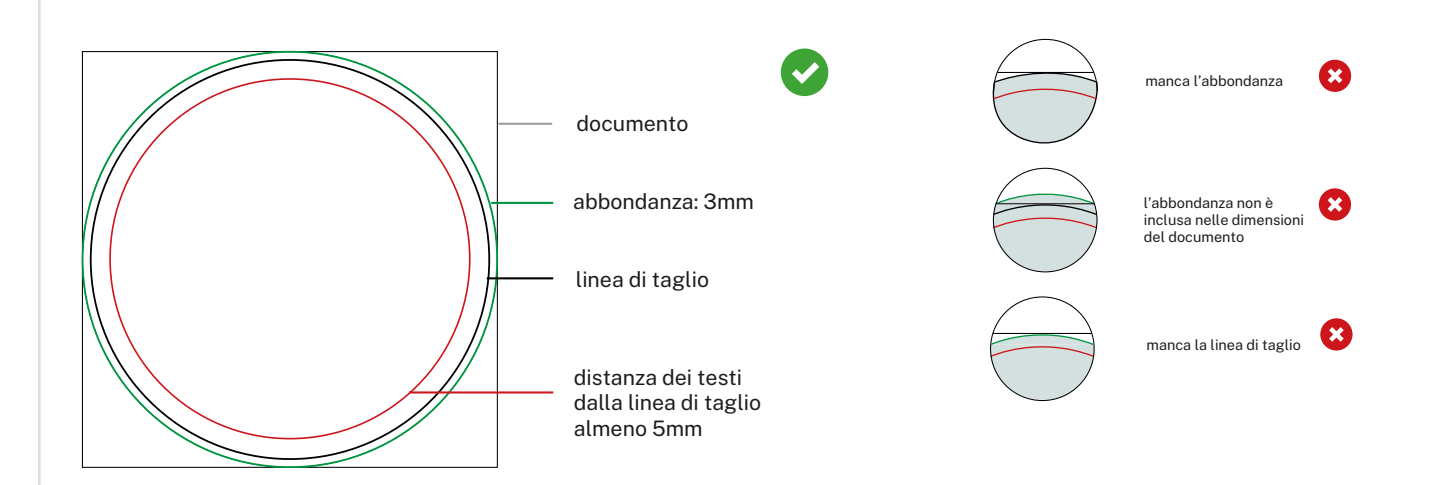

### **6.1 ETICHETTE TAGLIO COMPLETO**

Se hai scelto il prodotto "Etichette taglio completo" il taglio interessa sia l'adesivo sia il supporto e segue la linea di taglio inviata nel file.

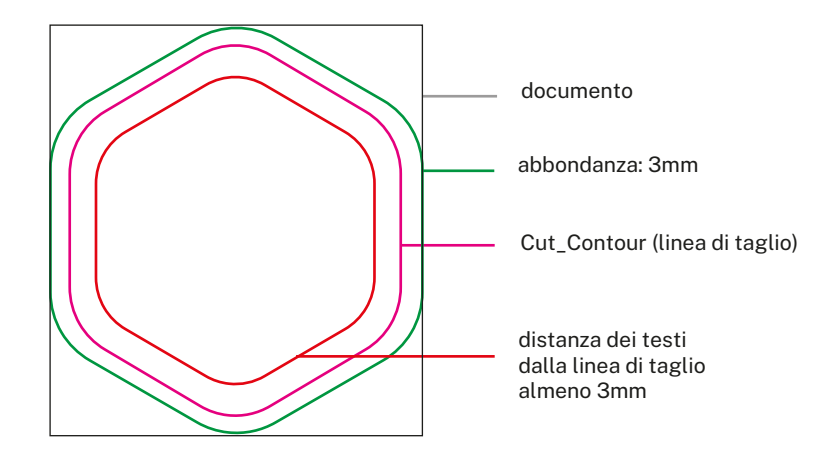

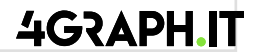

Sul livello CutContour crea un tracciato vettoriale corrispondente all'area della fustella personalizzata e assegna al tracciato la tinta piatta CutContour.

Tutti i tracciati del livello CutContour devono essere in sovra stampa.

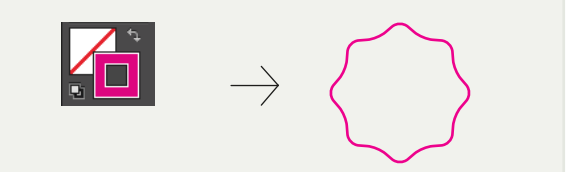

### **\* SALVA IL PDF MANTENENDO I LIVELLI SEPARATI**

**TRACCIATO > CutContour**

I livelli sono visibili solo quando vengono esportati all'interno di un PDF con il programma Illustrator (con altri programmi di grafica non sarà possibile visualizzare livelli all'interno del pdf e consigliamo di realizzare l'esportazione in versioni precedenti) in PDF X/4, selezionare Crea livelli di Acrobat da livelli superiori.

#### **Altre indicazioni tecniche per creare una fustella corretta**

Ti consigliamo di non creare fustelle troppo complesse, altrimenti il risultato del taglio potrebbe essere impreciso e non uniforme. Il tracciato CutContour deve essere costituito da un'unica linea chiusa.

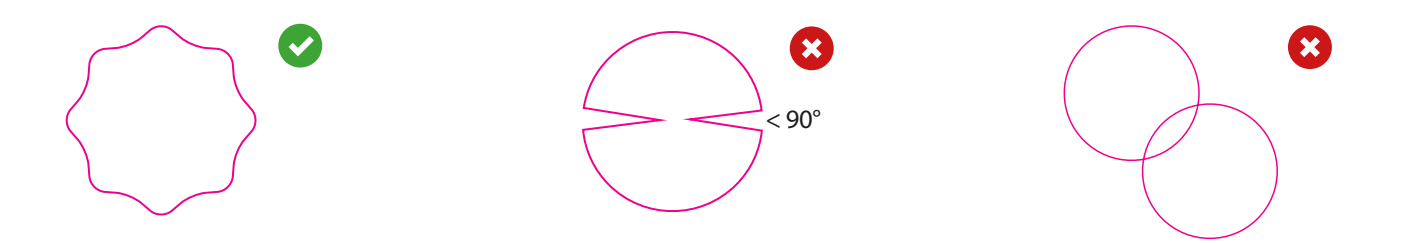

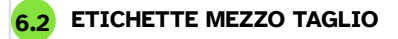

Se hai scelto il prodotto "Etichette a mezzo taglio" il taglio interessa solo l'adesivo e segue la linea di taglio indicata nel file, mentre il supporto viene rifilato e segue il formato con un taglio completo che segue le dimensioni indicate a preventivo. Ricorda di mantenere una distanza di sicurezza di 5 mm dal bordo del formato del file, sia con il tracciato di mezzo taglio che con gli elementi importanti (testi, loghi) della vostra composizione grafica.

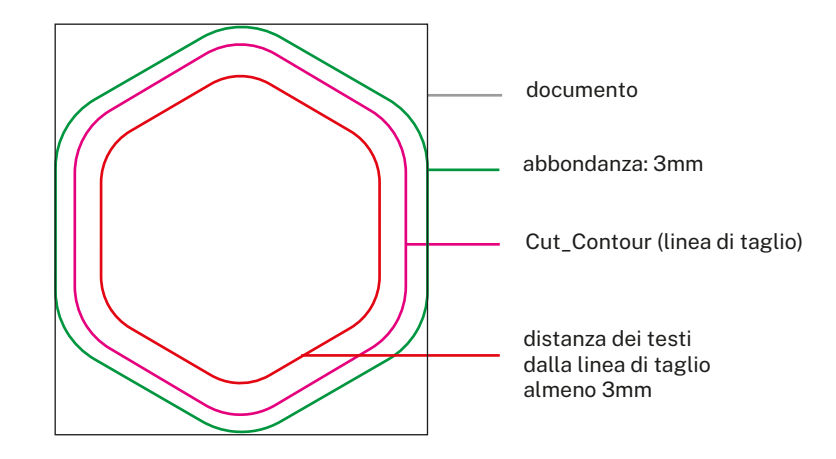

### **7 ETICHETTE CON FORMATO E TAGLIO PERSONALIZZATO**

Se hai scelto le etichette con l'opzione "Taglio personalizzato" segui questi passaggi per creare un le corretto.

• crea un nuovo le di dimensioni pari all'ingombro della tua etichetta ricordandoti di aggiungere 3 mm di abbo ndanza per lato. • Dalla palette Livelli crea un nuovo livello nominandolo CutContour.

• Dalla palette Campioni crea un nuovo campione colore nominandolo CutContour ;

seleziona Tinta piatta come Tipo di colore e assegna le percentuali CMYK 0, 100, 0, 0 (solo magenta).

• Sul livello CutContour crea un tracciato vettoriale corrispondente alla fustella della tua etichetta e assegnagli un colore traccia corrispondente al campione colore CutContour appena creato.

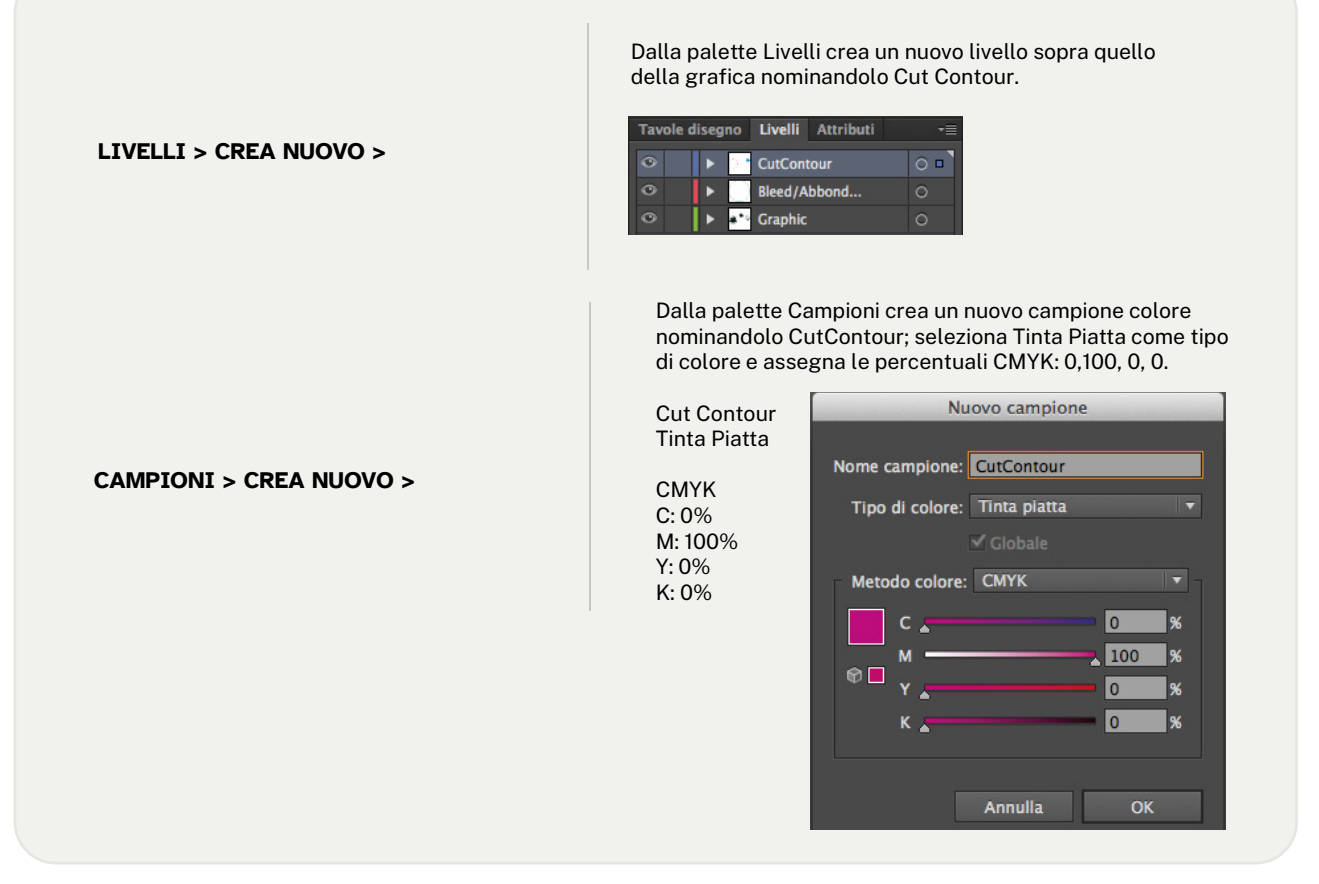

### **4GRAPH.IT**